# NVIDIA Graphics Card Settings

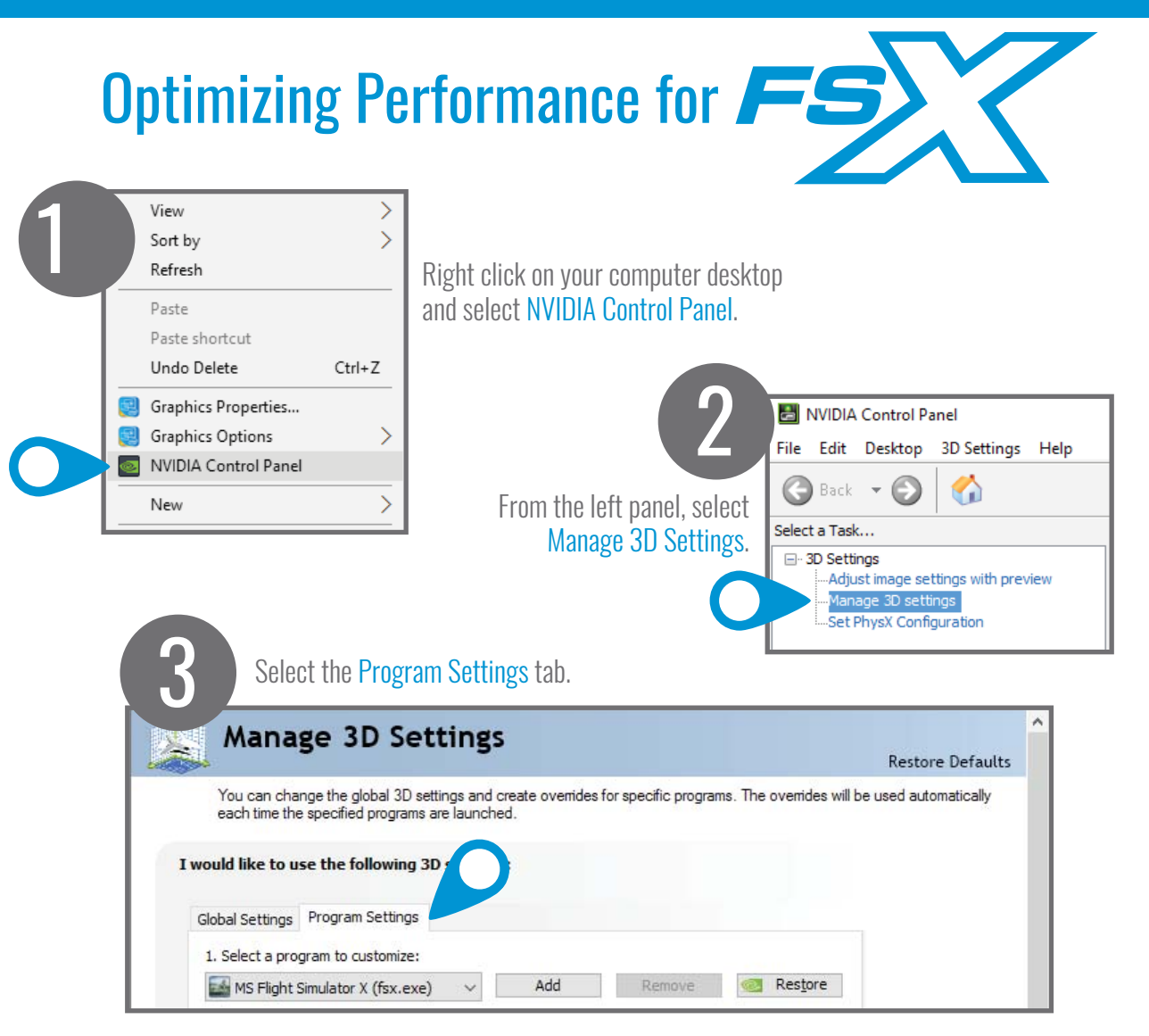

Under "1. Select a program to customize" choose MS Flight Simulator X (fsx.exe).<br> **Expould like to use the following 3D settings:** MPORTANT!

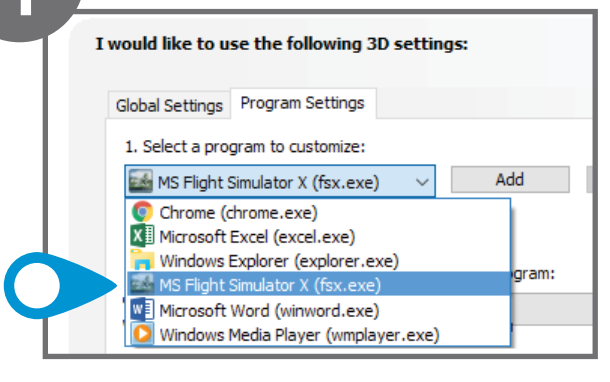

## IMPORTANT!

If this is your first time running FSX, you will need to add FSX.exe to the list. To do this:

- 1. Select the Add button
- 2. Select Browse
- 3. Locate the directory where FSX was installed on your computer. The default directory is: C:\Program Files (x86)\Foresight Sports Experience\FSX.exe

FORESIGHT

NVIDIA Graphics Card Settings : Optimizing Performance for

Under "2. Select the preferred graphics processor for this program" choose High-performance NVIDIA processor.

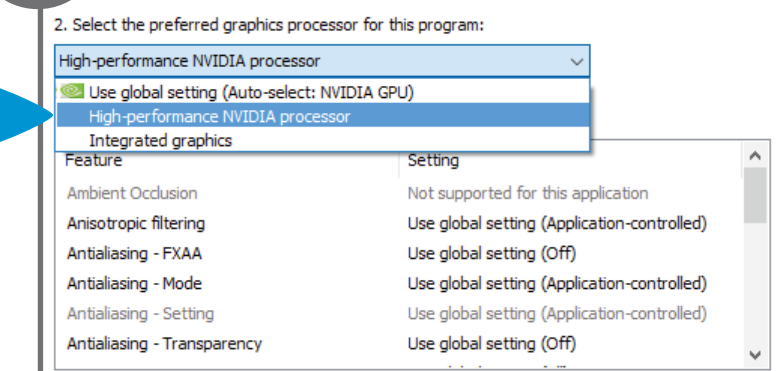

#### Under "3. Specify the settings for this program" scroll down to Texture filtering–Quality and select High Performance.

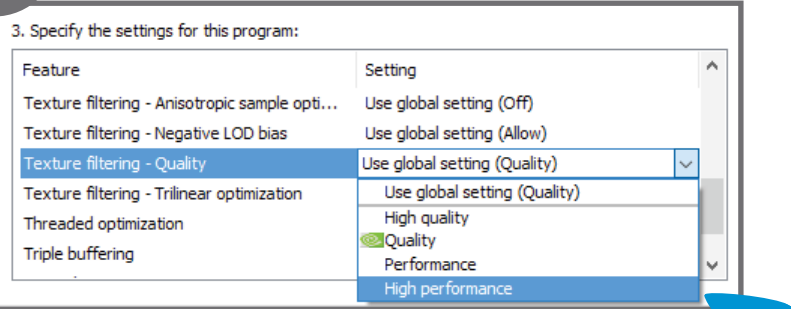

### Click the "Apply" button to save your new settings.

6

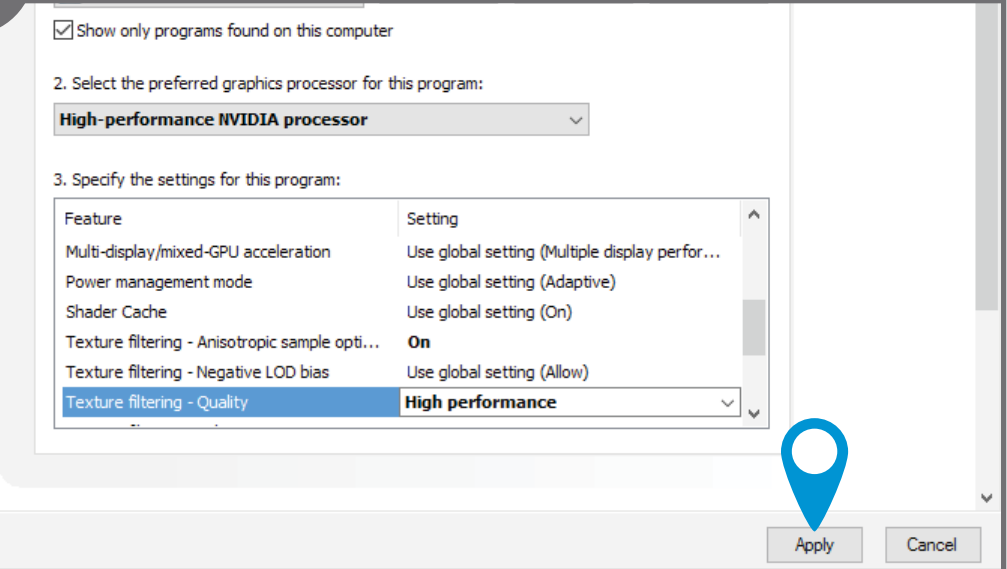

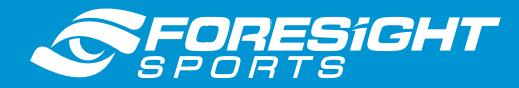

7